## **Directions for checking WVDE email or changing the PASSWORD**

They will need to go to Webtop or the User Profile Tool directly at You can go directly to Step 4 by choosing this link:

<https://wvde.state.wv.us/apps/profile/> to change their passwords.

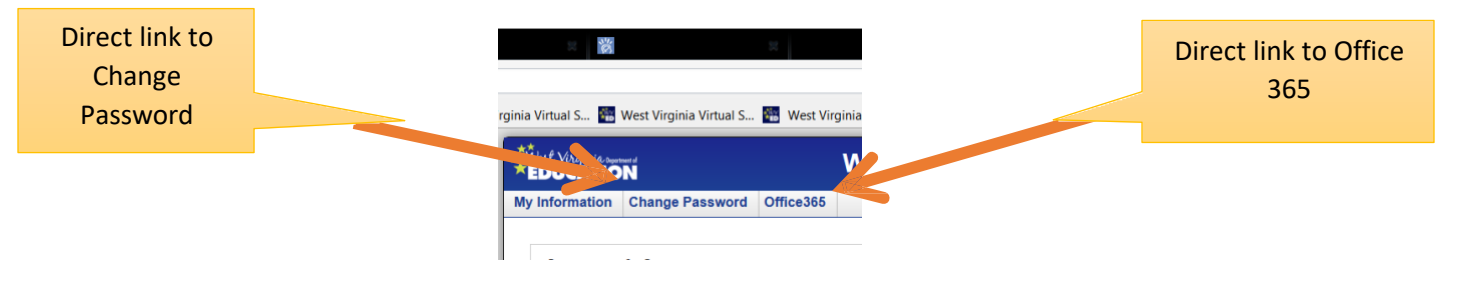

**If you change through WebTop the directions are as follow:**

**Step 1:** go to WebTop login [\(https://wvde.state.wv.us/webtop/\)](https://wvde.state.wv.us/webtop/)

**Step 2:** Enter your webtop username (the part of your email address before the **@stu.k12.wv.us**) and password. Once logged into Webtop, you will see this screen.

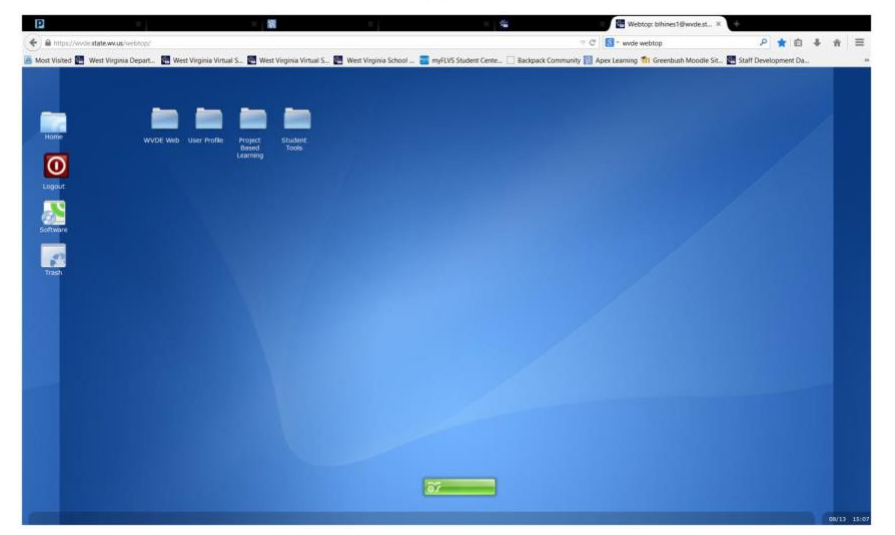

**Step 3:** Click the folder that says User Profile. You will get the icon User Profile.

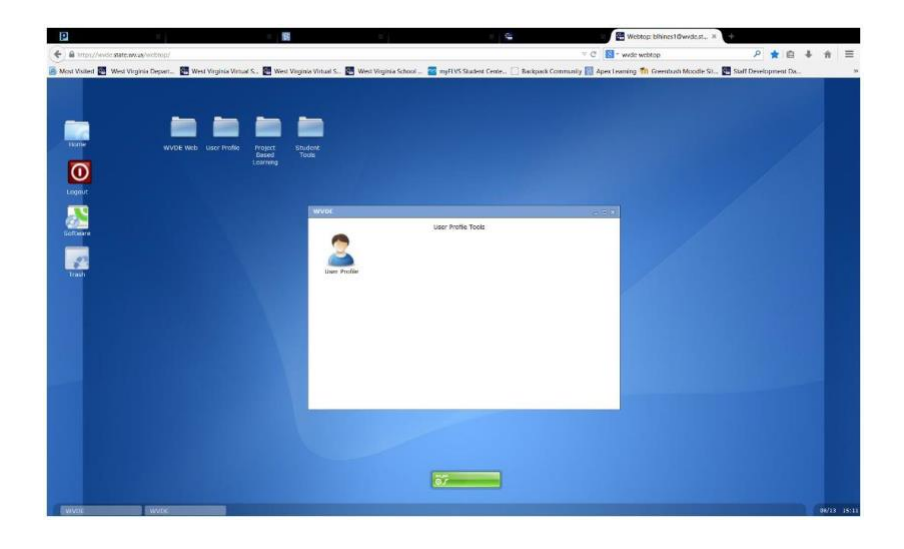

**Step 4:** You will see the option to click Change Password in the upper left-hand corner.

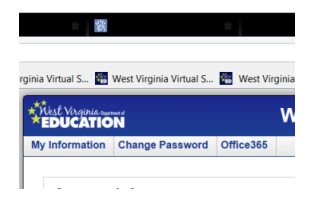

**Step 5:** Enter the Old Password, create a new password and confirm the password. The new password MUST be at least 6 characters with an upper and lower-case letter plus a number.

(example: **Johndoe3**)

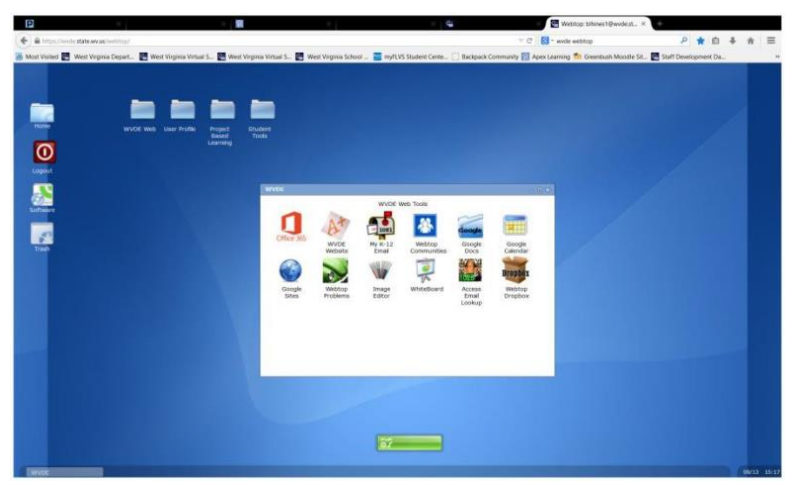

TO ACCESS EMAIL FROM THIS POINT, if you are going through Webtop, there are two options.

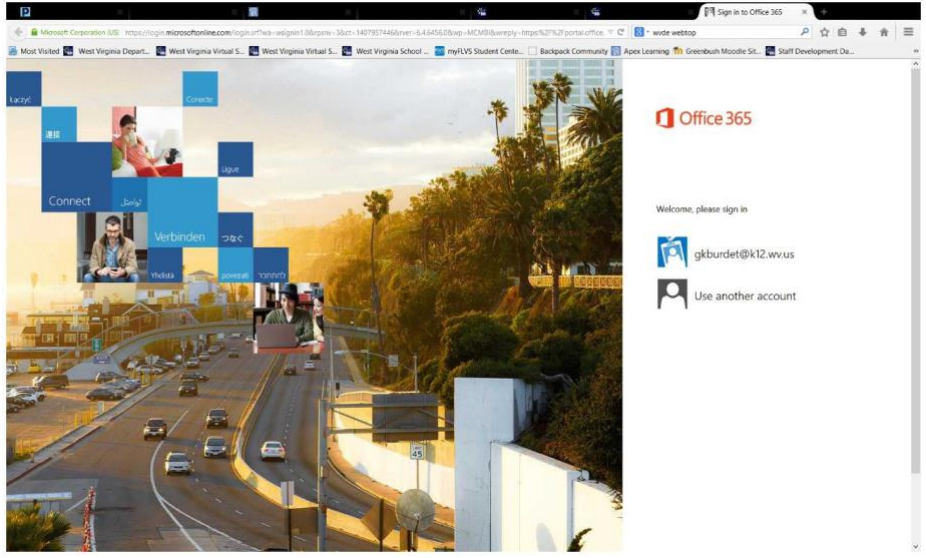

Option number 1: The student can exit the profile window and click the folder that says WVDE Web. The first option on the left is Office365. It will take you to a screen that looks like this:

Click the icon.

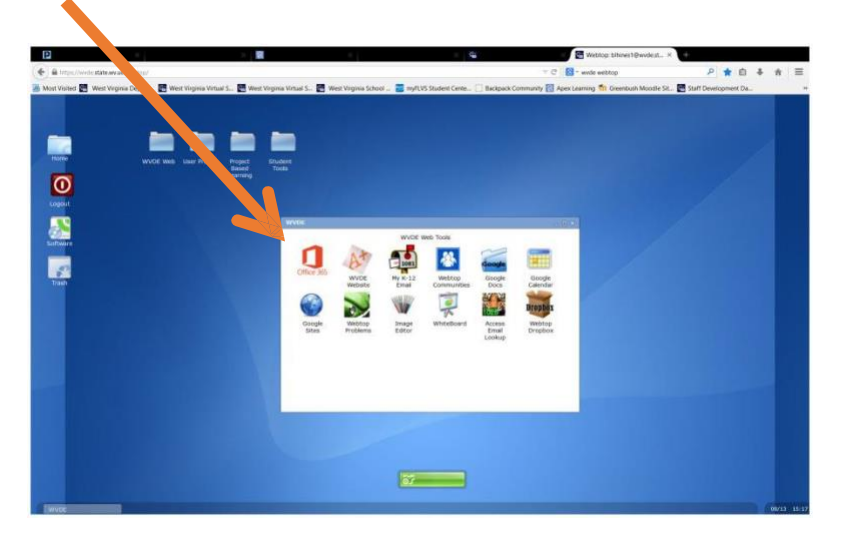

The link is https://**portal**.**microsoft**[online.com/](https://portal.microsoftonline.com/)*.*

The student will use their email address and the new password they just created to enter the Office365 portal.

Step 1: The first thing it will do is ask the language and time zone. Select English and Eastern Time. Click save

Step 2: At the top you will see a blue bar with the words Outlook, calendar, people, OneDrive, Tasks. Make sure it is on Outlook. This is the mail portal.

If students need to access their Word, PowerPoint, Excel or other programs, they should click the word "OneDrive" at the top to activate their programs. Then click the arrow at the bottom that says continue to OneDrive. You will get a screen that says Documents. Click the word New and it will give them the option to use Word, Excel, PowerPoint, OneNote or Excel Survey or create a folder.

Students could also set up the Outlook App they can find in Self Service. They would just sign in using the email and the password they just set up. They will be asked if this is a work or personal account. They should choose work. Self-service also has all of the Office apps available for their iPads. They would need to set up One Drive on their devices prior to setting up any of the others.

If students want to get to their five free downloads of Microsoft 2013 (that they can download at home – do not download at school), they should click the round "gear" in the upper right-hand corner next to the "?" and select 365 Settings. When they get to the next screen, there is information about "Me" they can edit or they can click the word software. They need to do this on their computer at home.

**DO NOT DO THIS AT SCHOOL!**

**The available software is for home computer installs only. Office software is already installed on school computers.**